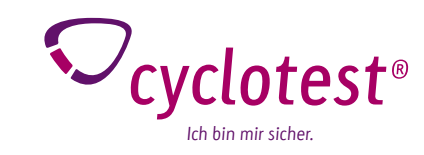

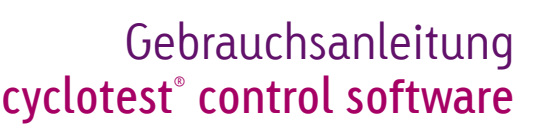

### Vielen Dank, dass Sie sich für die cyclotest® control software entschieden haben.

Die cyclotest® control software ist eine Zusatzsoftware zur Übertragung und Auswertung von Messdaten des cyclotest® Zyklus-Computers auf einen PC.

Mit Hilfe dieser Software ist es möglich, die Daten des aktuellen Zyklus aus dem Gerät auszulesen und ein Fruchbarkeitsprofil als PDF Dokument zu erstellen.

Bitte beachten Sie unbedingt auch die Anweisungen und Hinweise in der Gebrauchsanleitung des Gerätes.

# **Installation**

**Z** cyclotest<sup>®</sup>control

Damit die Kommunikation zwischen dem cyclotest® Zyklus-Computer und Ihrem PC funktioniert, müssen Sie einmalig die Treiber für die USB Schnittstelle und die cyclotest® control software installieren. Hilfestellung bei Problemen während der Installation finden Sie auf unserer Homepage www.cyclotest.de unter "Downloads". Auch die cyclotest® service hotline steht Ihnen gerne unter Tel. 0 93 42 / 92 40 40 zur Verfügung.

# **Installation cyclotest® control software**

Für die Darstellung auf Ihrem PC benötigen Sie einen PDF Reader.

Legen Sie die cyclotest® control software in Ihr CD- oder DVD-Laufwerk ein. Durch die Autorun Funktion startet das Setup Programm automatisch. Sollte das nicht der Fall sein, starten Sie bitte über den Windows Explorer das Setup Programm manuell. Doppelklick auf [Laufwerk]:\index.hta – dabei steht [Laufwerk] für den Buchstaben Ihres CD/DVD-Laufwerks.

**Falls .NET Framework 2.0 auf Ihrem Rechner noch nicht installiert sein sollte, erscheinen zuerst die Nutzungsbedingungen des eingesetzten .NET Framework 2.0. Diese bitte mit "Ich stimme zu" bestätigen.**

Die Installation kann je nach Hardwarekonfiguration ein paar Minuten dauern.

Falls .NET Framework auf Ihrem Computer bereits installiert ist, erfolgt gleich die Installation der cyclotest® control software.

### **Wählen Sie die Sprache aus, in der Sie durch die Installation geführt werden möchten.**

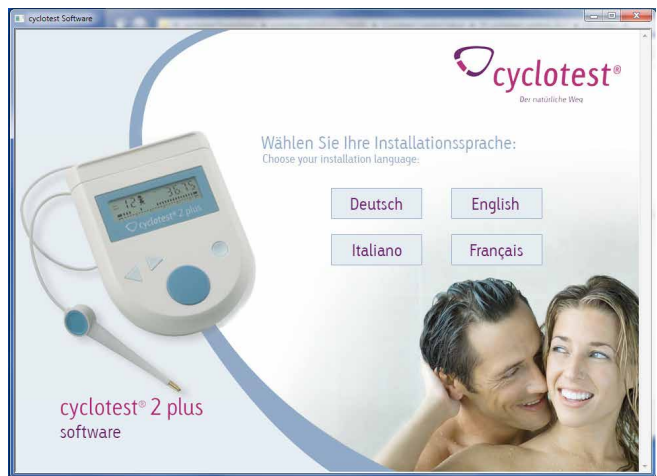

Folgen Sie den Anweisungen des Installationsprogrammes und bestätigen Sie die einzelnen Angaben durch Klicken auf "Ja"/"Weiter".

Nach erfolgreichem Abschluss der Installation erscheint das Fenster "Installation beendet". Klicken Sie auf "schließen", um das Installationsprogramm zu beenden.

## **Installation USB-Treiber**

Unterstützte Betriebssysteme: Windows Vista, Windows Vista x64, Windows XP, Windows XP x64, Windows 7, Windows 7 x64, Windows 8, Windows 8.1

Bevor Sie die Daten aus dem cyclotest® Gerät auslesen können, müssen Sie die Treiber für den USB Anschluss installieren.

**Wichtig! Bitte schließen Sie das mitgelieferte USB-Kabel zuerst an den PC an, danach an den cyclotest® Computer.**

Nun öffnet sich automatisch das Fenster "Gerätetreiberinstallation". Sollte das nicht der Fall sein, versuchen Sie es an einem anderen USB-Anschluss nochmal.

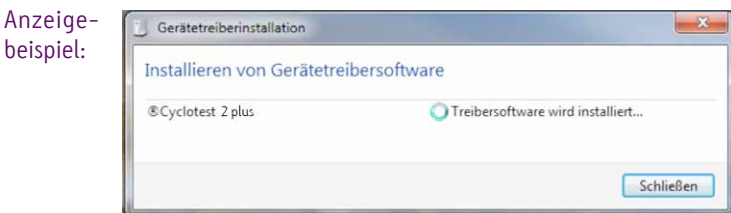

Der Treiber wird dann automatisch installiert.

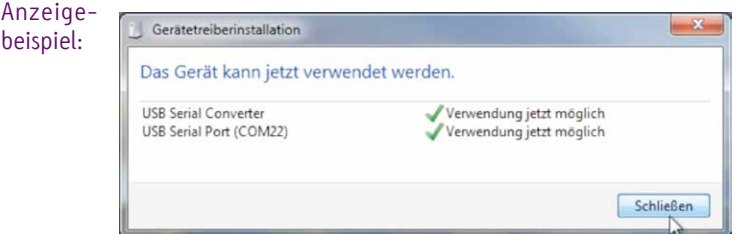

Beenden Sie die Installation im letzten Fenster mit "Schließen".

Dieser Installationsverlauf kann je nach Betriebssystem abweichen.

Hilfestellung bei Problemen während der Installation finden Sie auf unserer Homepage www.cyclotest.de unter "Downloads". Auch die cyclotest® service hotline steht Ihnen gerne unter Tel. 0 93 42 / 92 40 40 zur Verfügung.

Nun ist der PC für das Auslesen des Fruchtbarkeitsprofils vorbereitet.

# die Installation der cyclotest® control software. **Auslesen des Fruchtbarkeitsprofils**

- 1. Das Auslesen des Fruchtbarkeitsprofils ist nur möglich, wenn die Installation komplett durchgeführt wurde.
- 2. Wichtig! Bitte schließen Sie das mitgelieferte USB Kabel zuerst an den PC und dann an das Gerät an.

Achtung: Zwischen dem Drücken der Messtaste und Zyklus-Starttaste nicht länger als 1 Sekunde vergehen lassen, sonst starten Sie eventuell einen neuen Zyklus! Falls der Zyklus versehentlich gestartet wurde, wenden Sie sich an die cyclotest® service hotline.

3. Drücken Sie die große runde Messtaste und sofort danach die Zyklus-Starttaste. Halten Sie diese gedrückt, bis USB im Display erscheint. Jetzt ist Ihr cyclotest® Computer bereit, Daten an den PC zu senden.

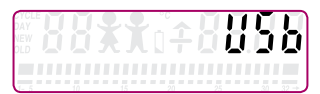

**Hinweis: Beim Start sucht das Programm automatisch nach Aktualisierungen. Falls Ihre Software nicht mehr dem aktuellen Stand entspricht, erhalten Sie einen entsprechenden Hinweis.**

Wählen Sie "Ja" aus, um die neue Version herunterzuladen und automatisch zu installieren.

Anzeigebeispiel:

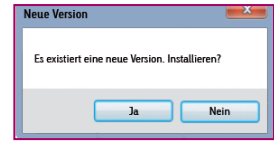

4. Auf dem PC starten Sie die Software (unter Programme - cyclotest) und klicken auf den Button "Fruchtbarkeitsprofil auslesen". Das Programm liest die Daten aus und stellt sie Ihnen am Bildschirm als PDF dar.

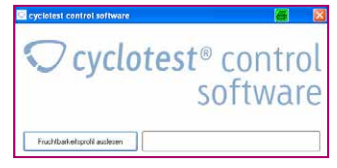

Dieses PDF Dokument können Sie ausdrucken, abspeichern oder per Mail verschicken.

Anzeigebeispiel:

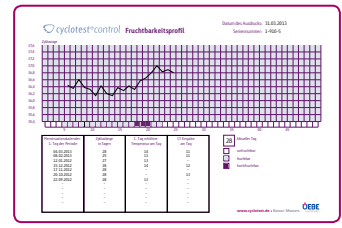

Eine händische Protokollführung wird dadurch gänzlich unnötig.

**Hinweis: Übertragung der Temperaturkurve nur für den aktuellen Zyklus möglich, am Besten vor dem nächsten Zyklusstart auslesen.**

Während Ihr Frauenarzt in der Vergangenheit noch die Führung eines Menstruationskalenders empfahl, kann er heute Ihr cyclotest® control Fruchtbarkeitsprofil studieren.

# **Technische Informationen**

Zusätzliche Geräte, die an medizinische elektrische Geräte angeschlossen werden, müssen nachweisbar ihren entsprechenden IEC oder ISO Normen entsprechen (z. B. IEC 60950 für datenverarbeitende Geräte). Weiterhin müssen alle Konfigurationen den normativen Anforderungen für medizinische Systeme entsprechen (siehe IEC 60601-1-1 oder Abschnitt 16 der 3. Ausgabe der IEC 60601-1, jeweilig). Wer zusätzliche Geräte an medizinische elektrische Geräte anschließt, ist Systemkonfigurierer und damit verantwortlich, dass das System mit den normativen Anforderungen für Systeme übereinstimmt. Es wird darauf hingewiesen, dass lokale Gesetze gegenüber obigen normativen Anforderungen Vorrang haben. Bei Rückfragen kontaktieren Sie bitte Ihren örtlichen Fachhändler oder den Technischen Dienst. **Haftungsbeschränkung**: Durch die Installation, das Kopieren oder die anderweitige Nutzung dieser Software erkennen Sie die nachfolgend aufgeführten Haftungsbeschränkungen an. Im größtmöglichen, durch das anwendbare Recht gestatteten Umfang lehnen die UEBE Medical GmbH und deren Lieferanten jede Haftung für irgendwelche besonderen, zufälligen, indirekten oder Folgeschäden (einschließlich, aber nicht beschränkt auf Schäden aus entgangenem Gewinn, Geschäftsunterbrechung, Verlust von Geschäftsinformationen oder irgendwelchen anderen Vermögensschäden) ab, die durch die Verwendung der Software oder durch die Tatsache, dass sie nicht verwendet werden kann, entstehen; dies gilt auch dann, wenn die UEBE Medical GmbH zuvor auf die Möglichkeit solcher Schäden hingewiesen worden ist. In jedem Fall beschränkt sich die Haftung der UEBE Medical GmbH und ihrer Lieferanten nach dieser Vereinbarung auf den tatsächlich von Ihnen für die Software gezahlten Betrag, wenn die Auswirkung dieser Klausel durch geltendes Recht nicht besonders ausgenommen wurde.

Jeglicher Verleih bzw. unerlaubte Vervielfältigung, Aufführung oder Sendung der auf dem Datenträger enthaltenen Informationen verstößt gegen geltendes Recht. Diese Software-Lizenzvereinbarung unterliegt deutschem Recht.

## **Zeichenerklärung**

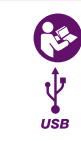

Gebrauchsanweisung beachten!

USB Schnittstelle zur Verbindung mit einem PC

# **Garantie**

Das Produkt wurde mit aller Sorgfalt hergestellt und geprüft. Für den Fall, dass es trotzdem bei Auslieferung Mängel aufweisen sollte, geben wir eine Garantie zu den nachfolgenden Konditionen:

- 1. Während der Garantiezeit von 2 Jahren ab Kaufdatum beheben wir solche Mängel nach unserer Wahl und auf unsere Kosten in unserem Werk durch Reparatur oder Ersatzlieferung eines mangelfreien Produktes. Die Kosten der Rücksendung des Produktes in unser Werk trägt der Einsender. Unfrei zurück gesendete Reklamationen werden von UEBE nicht angenommen.
- 2. Nicht unter die Garantie fallen die normale Abnutzung von Verschleißteilen oder Schäden, die durch Nichtbeachtung der Gebrauchsanleitung, unsachgemäße Handhabung (z. B. ungeeignete Stromquellen, Bruch, ausgelaufene Batterien) und/oder Demontage des Produktes durch den Käufer entstehen. Ferner werden durch die Garantie keine Schadenersatzansprüche gegen uns begründet.
- 3. Garantieansprüche können nur in der Garantiezeit und durch Vorlage des Kaufbeleges geltend gemacht werden. Im Garantiefall ist das Produkt zusammen mit dem Kaufbeleg und Beschreibung der Reklamation zu senden an

UEBE Medical GmbH, Service-Center, Zum Ottersberg 9, 97877 Wertheim, Deutschland

Die Kosten der Rücksendung des Produktes in unser Werk trägt der Einsender. Unfrei zurück gesendete Reklamationen werden von UEBE nicht angenommen.

4. Die gesetzlichen Ansprüche und Rechte des Käufers gegen den Verkäufer (beispielsweise Mangelansprüche, Produzentenhaftung) werden durch diese Garantie nicht eingeschränkt.

Bitte beachten Sie: Im Garantiefall bitte unbedingt den Kaufbeleg beilegen.

#### Liebe Leserin,

sicher haben Sie unsere Hinweise zur Verwendung der cyclotest® control software sorgfältig gelesen und sich mit den Funktionen vertraut gemacht.

Bei der Beschäftigung mit der cyclotest® software kann es am Anfang vorkommen, dass Fragen zur Handhabung auftauchen.

In solchen Fällen können Sie unsere cyclotest® service hotline anrufen, die montags bis donnerstags von 8.00 bis 17.00 Uhr und freitags bis 16.30 Uhr besetzt ist.

Für Kunden aus Deutschland:

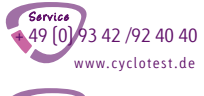

Service

cyclotest.ch  $2244147$ 

Für Kunden aus der Schweiz:

Auf das Gespräch mit Ihnen freut sich Ihr cyclotest® Beratungsteam.

cyclotest® und UEBE® sind international geschützte Warenzeichen der

UEBE Medical GmbH Zum Ottersberg 9 97877 Wertheim, Germany Phone: + 49 (0) 93 42 / 92 40 40 Fax:  $+49(0)9342/924080$ E-Mail: info@uebe.com Internet: www.uebe.com Technische Änderungen vorbehalten.

Nachdruck auch auszugsweise untersagt. © Copyright 2014 UEBE Medical GmbH

UEBE REF 065501 PZN 05103265

> 7 065501 501 E 2014-12